# 戴尔**SE2219H/SE2219HX**

Dell Display manager

用户手册

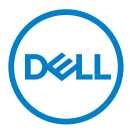

显示器型号:**SE2219H/SE2219HX** 管制型号编号:**SE2219Hf**

注意:**"**注意**"**所含的信息是可以帮助您更好地使用产品的重要信息。

**©**版权归戴尔公司或其子公司所有,**2018**年。保留所有权利。Dell、EMC和其他商标均归属于戴尔 公司或其子公司。其他商标可能归属于其各自的所有者。

2018年9月

修订版 A01

# 目录

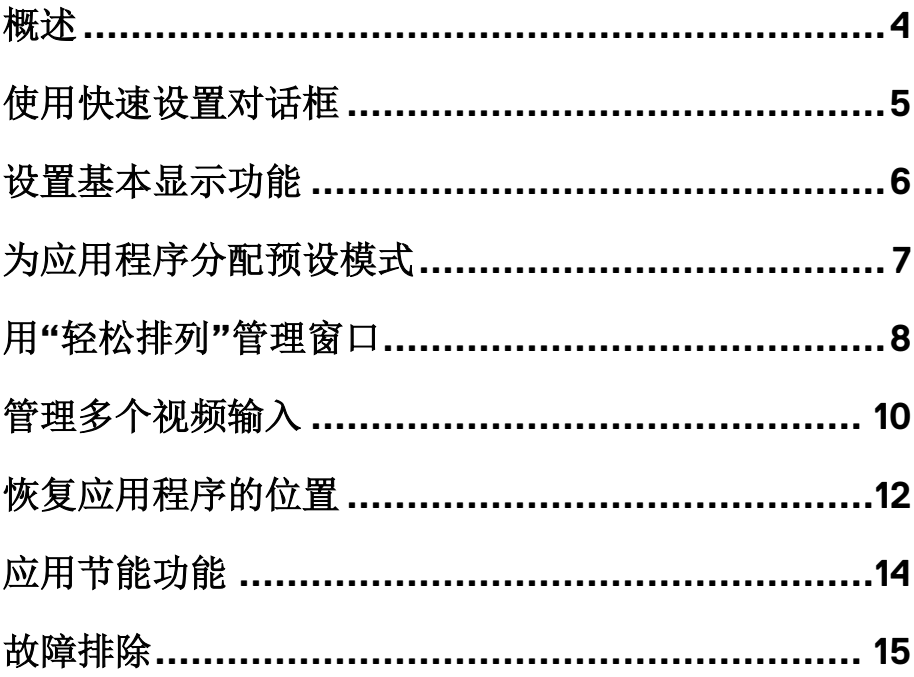

 $\left(\begin{smallmatrix} 0 & 0 \\ 0 & 0 \\ 0 & 0 \end{smallmatrix}\right)$ 

<span id="page-3-0"></span>概述

戴尔显示管理器是用于管理一个或一组显示器的微软Windows系统的应用程序。 它可以让用户在选定的戴尔显示器上手动调整显示的图像,指定自动设置,管 理电源,管理窗口,旋转图像并进行其他操作。在完成安装后,戴尔显示管理 器会在系统每次启动后运行,其图标会被放入通知栏。将鼠标悬停在通知栏的 图标上时,可以显示与连接至系统显示器有关的信息。

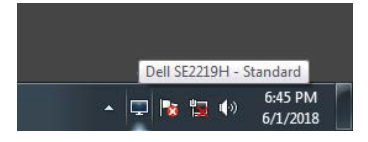

### ■ 注意: 戴尔显示管理器使用DDC/CI通道与您的显示器进行通信。请确保在 菜单中启用了**DDC/CI**(如下所示)。

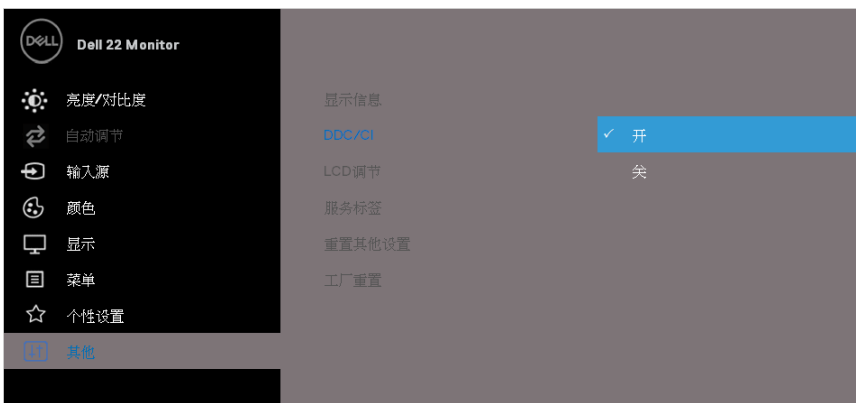

**SE2219H/SE2219HX**

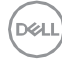

## <span id="page-4-0"></span>使用快速设置对话框

单击通知栏中的戴尔显示管理器的图标以打开**"**快速设置**"**对话框。如果计算机 连接了多台不同型号的显示器,可以使用该菜单选择某个目标显示器。通过使 用**"**快速设置**"**对话框,您可以方便地调整显示器的亮度和对比度。您可选择**"**手 动模式**"**或**"**自动模式**"**,并可以更改屏幕分辨率。

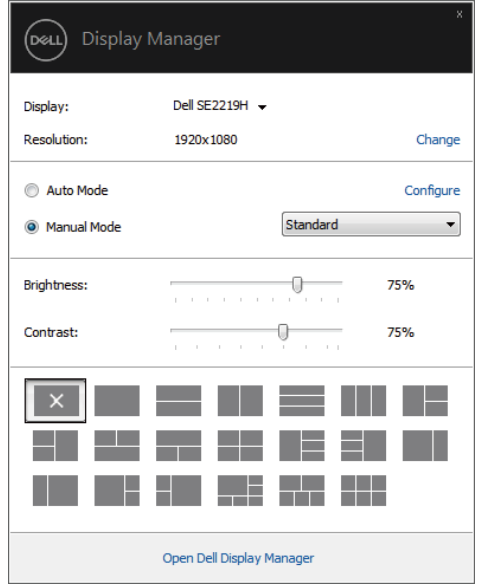

#### **SE2219H/SE2219HX**

您还可以通过**"**快速设置**"**对话框访问戴尔显示管理器的高级用户界面,该用户 界面用于调整基本功能,配置自动模式和访问其他功能。

**DGL** 

### <span id="page-5-0"></span>设置基本显示功能

选择**"**手动模式**"**时,您可以手动选择预设模式;您也可以选择**"**自动模式**"**,根 据运行的程序来应用某个预设模式。当预设模式发生改变时,屏幕上会显示当 前的预设模式的信息。所选显示器的亮度和对比度也可以在**"**基本**"**选项卡里直 接调整。

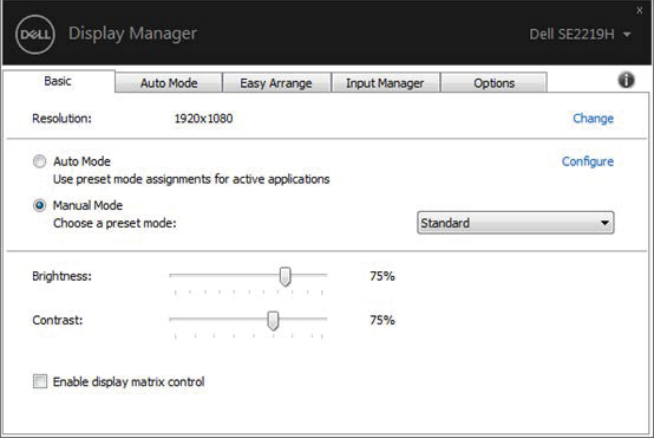

**SE2219H/SE2219HX**

注意:如果连接了多台戴尔显示器,选择**"**启用显示器矩阵控制**"**可将预设的 亮度、对比度和颜色应用于所有显示器。

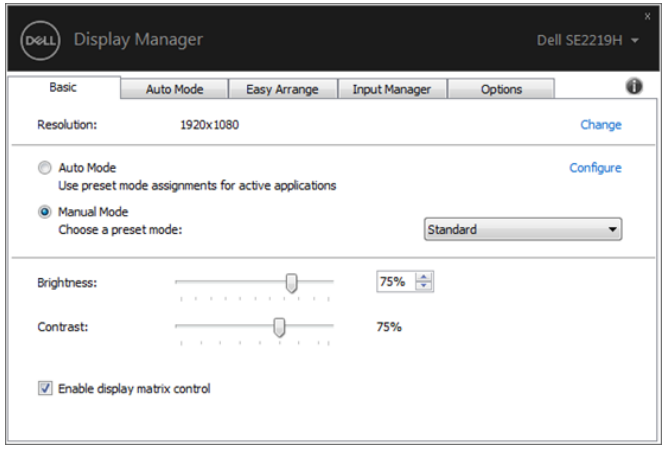

**SE2219H/SE2219HX**

D&LI

### <span id="page-6-0"></span>为应用程序分配预设模式

通过使用**"**自动模式**"**选项卡,您可以将某个特定的**"**预设模式**"**与某个特定的应 用程序关联起来,并自动在该程序中应用该模式。启用**"**自动模式**"**后,只要关 联的应用程序被激活,戴尔显示管理器就会自动切换到相应的**"**预设模式**"**。在 每台已连接的显示器上,分配给特定应用程序的"预设模式"可能相同,也可能 不同。

戴尔显示管理器已为许多流行的应用程序进行了预配置。如要将新的应用程序 添加到分配列表中,只需将应用程序从桌面、"Windows开始菜单"或其他位置 拖放到当前列表中即可。

### 注意:不支持为批处理文件、脚本、加载程序和不可执行的文件(如**zip**文 件或打包文件)分配**"**预设模式**"**。

当以全屏模式运行Direct3D应用程序时,您可以将预设模式设置为"游戏"模式。 如要阻止应用程序使用某模式,可为其分配不同的预设模式。

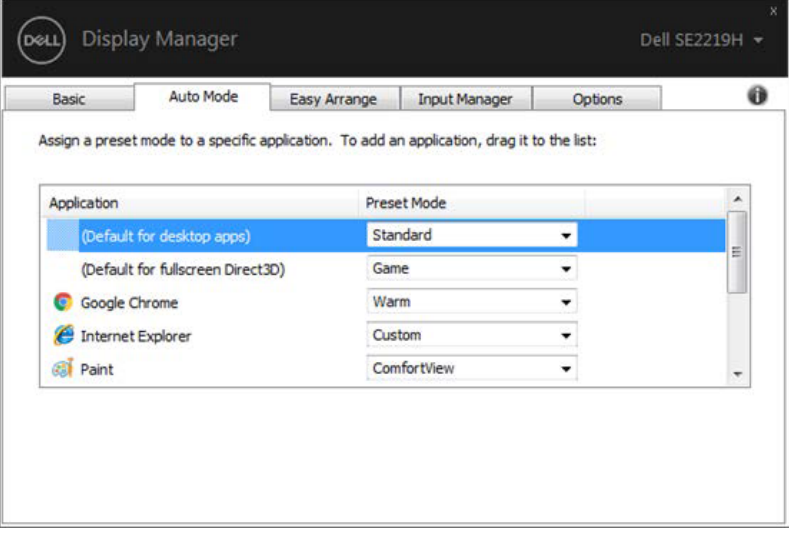

#### **SE2219H/SE2219HX**

**DEA** 

### <span id="page-7-0"></span>用**"**轻松排列**"**管理窗口

在支持**"**轻松排列**"**选项卡的戴尔显示器上,您可以利用该选项卡轻松地排列窗 口,只需将打开的窗口拖入到预先确定的布局中即可。按">"或使用"向上翻页/ 向下翻页"键可找到更多布局形式。如需创建自定义布局,请排列好打开的窗口, 然后单击**"**保存**"**。

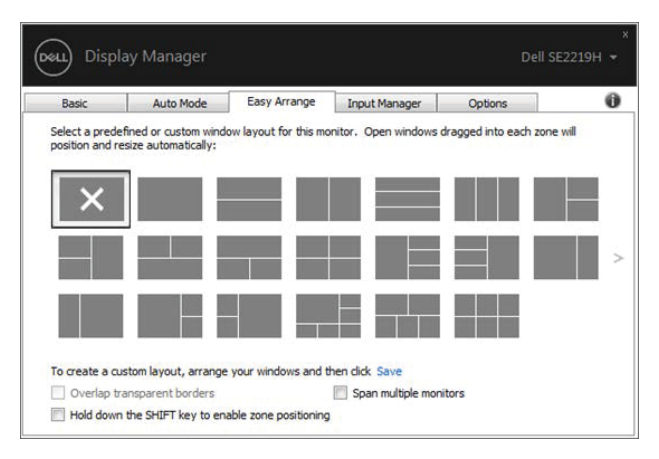

**SE2219H/SE2219HX**

在Windows 10系统中, 您可以为每个虚拟桌面应用不同的窗口布局。

如果您经常使用Windows系统的截图功能,请选择**"**按住**SHIFT**键以启用区域定 位**"**。如此便可让Windows系统的截图功能优先于"轻松排列"。如需使用**"**轻松 排列"的定位功能,您需要按下Shift键。

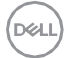

#### **8 |** 用**"**轻松排列**"**管理窗口

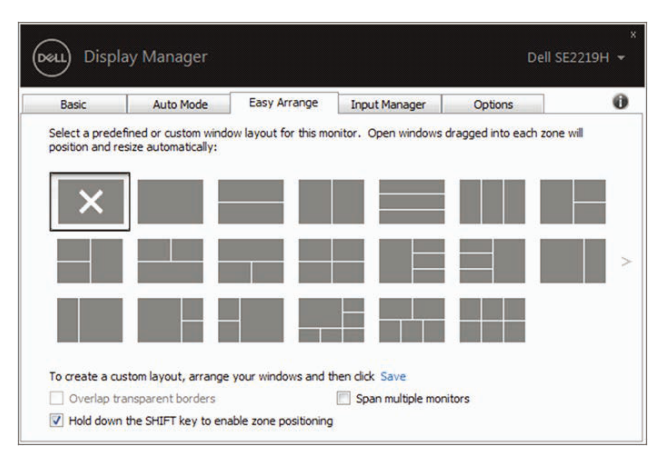

**SE2219H/SE2219HX**

如果您在阵列或矩阵中使用了多个显示器,**"**轻松排列**"**中的布局可作为一个桌 面应用于所有的显示器。选择**"**应用于多个显示器**"**即可启用此功能。为有效使 用该功能,您需要适当地对显示器进行对齐调整。

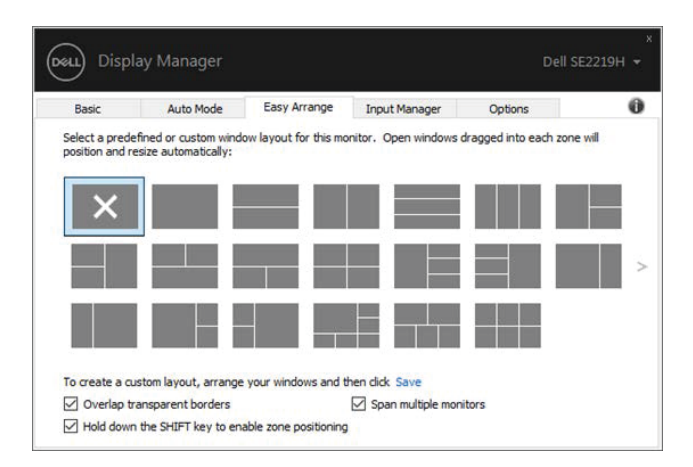

**SE2219H/SE2219HX**

**DGL** 

### <span id="page-9-0"></span>管理多个视频输入

**"**输入管理器**"**选项卡可方便您管理连接到戴尔显示器的多个视频输入。当您使 用多台计算机时,您可以使用该功能轻松地切换输入。

可用于您显示器的所有视频输入端口都会被列出来。您可按照喜好为每个输入 命名。编辑后需要保存更改。

您可定义一个快捷键来快速切换到您最喜欢的输入,并为另一个常用的输入定 义另一个快捷键,以便快速在两种输入之间切换。

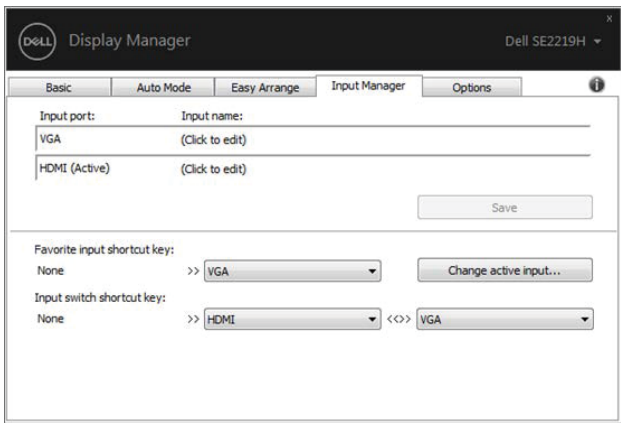

#### **SE2219H/SE2219HX**

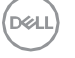

您可使用下拉列表切换到任何可用的输入源。

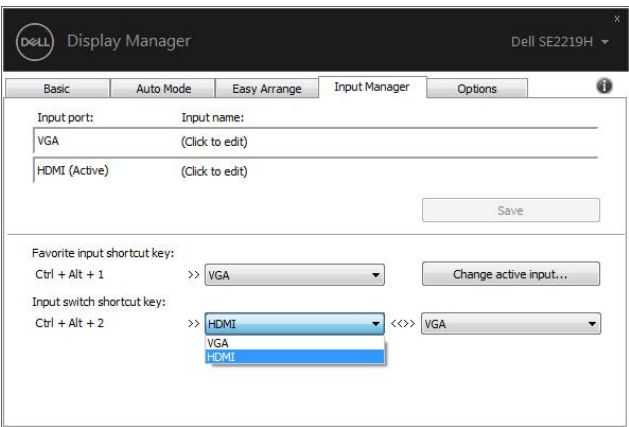

**SE2219H/SE2219HX**

注意:即使显示器正在显示来自另一台计算机的视频,**DDM**也可与您的显 示器进行通信。您可以在经常使用的计算机上安装**DDM**,并控制从这台计 算机上切换的输入。您也可以在连接到显示器的其他计算机上安装**DDM**。

管理多个视频输入 **| 11** 

DØL

# <span id="page-11-0"></span>恢复应用程序的位置

当计算机被重新连接到显示器时,DDM可帮助您将恢复应用程序窗口的位置。 您可以通过右键单击通知栏中的DDM图标快速访问此功能。

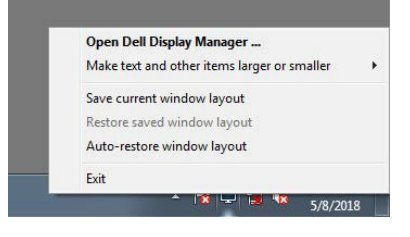

如果您选择"自动恢复窗口布局",您的应用程序窗口的位置将被DDM跟踪并记 住。当计算机被重新连接到显示器时,DDM可自动恢复应用程序窗口的位置。

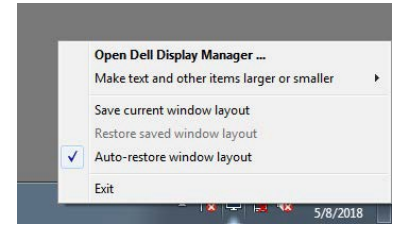

如果您想在移动应用程序窗口后返回到最喜欢的布局,可以先**"**保存当前窗口布 局**"**,然后**"**还原保存的窗口布局**"**。

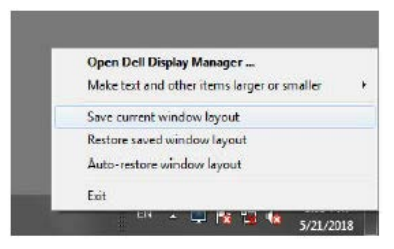

您在日常生活中所用显示器的型号或分辨率可能有所不同,且您可能会在这些 显示器上应用不同的窗口布局。DDM可以读取您重新连接的显示器并保存相应 的应用程序的位置。

**D**&LI

### **12 |** 恢复应用程序的位置

如果您需要更换显示器矩阵配置中的显示器,您可以在更换前保存窗口布局, 并在安装新的显示器后恢复布局。

### 注意:您需要保持运行相关的应用程序方可从此功能中受益。**DDM**不会自 己启动应用程序。

### 恢复应用程序的位置 **| 13**

DELL

# <span id="page-13-0"></span>应用节能功能

在支持节能功能的戴尔设备上有一个名为**"**选项**"**的选项卡,该选项卡下的 PowerNap可提供节能选项。您可以选择将显示器的亮度设置为最低级别,或者 在激活屏幕保护程序时使显示器进入睡眠模式。

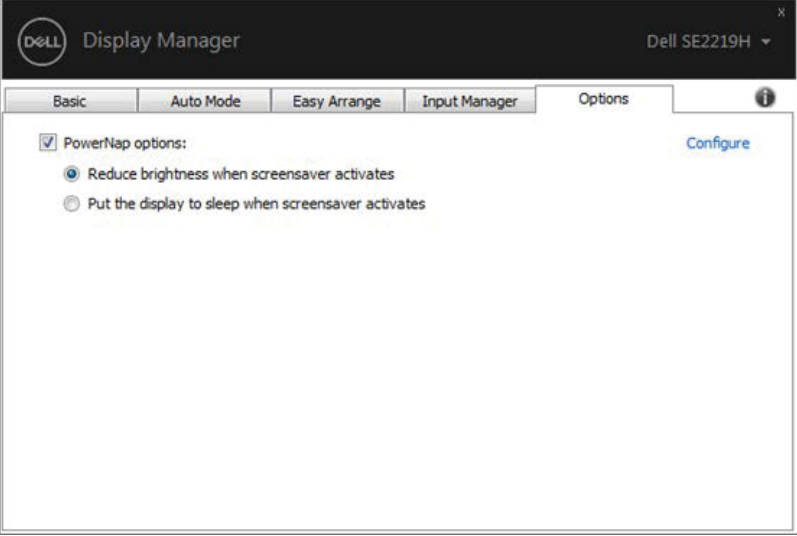

**SE2219H/SE2219HX**

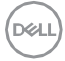

<span id="page-14-0"></span>如果DDM与您的显示器不匹配,DDM将在您的通知栏中显示下述图标。

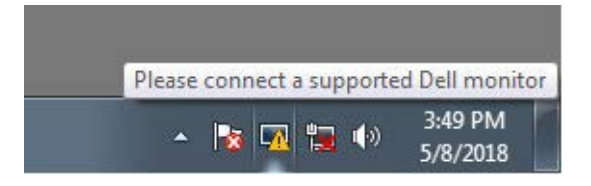

点击图标,DDM将会显示更详细的错误信息。

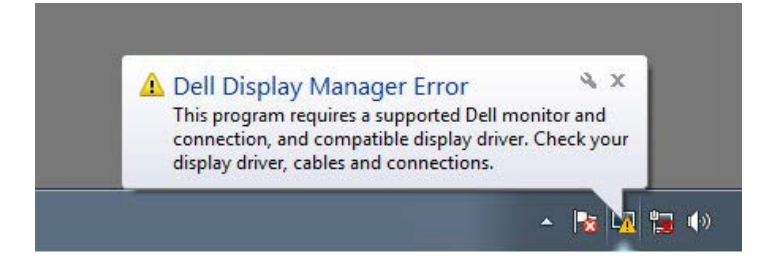

请注意,DDM仅适用于戴尔品牌的显示器。如果您使用其他制造商的显示器, 则DDM不可用。

如果DDM无法检测到戴尔显示器或无法与其进行通信,请采取以下措施排除故 障:

- 1. 确保您的显示器和计算机之间的视频电缆已正确连接。确保连接器牢固 地插入其位置。
- 2. 检查显示器的OSD以确保DDC/CI已启用。
- 3. 确保您拥有相关供应商(英特尔、AMD、NVIDIA等)提供的正确的显卡 驱动程序。显卡驱动错误通常是导致DDM故障的原因。
- 4. 拆除显示器和显卡驱动端口之间的所有插接站、电缆延长器和转换器。 一些低成本的延长器、集线器或转换器可能无法正确地支持DDC/CI,并 可能导致DDM出现故障。请使用最新版的设备驱动(如有)。
- 5. 重启您的计算机。

DØL

DDM可能不适用于以下显示器:

- 戴尔在2013年前推出的显示器以及D系列的戴尔显示器。如需了解更多信 息,请访问www.dell.com/support/monitors。
- 采用Nvidia的G-sync技术的游戏用显示器。
- 虚拟显示器和无线显示器不支持DDC/CI。
- 一些早期型号的DP 1.2显示器,可能需要使用显示器的OSD来禁用 MST/DP 1.2。

如果您的计算机已联网,系统会提示您将DDM升级到新版本(如有)。建议您 下载并安装最新的DDM应用程序。

您也可以在按住"Shift"键的同时右键单击DDM图标来检查新版本。

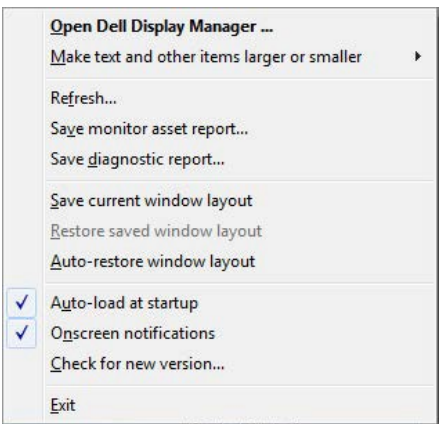

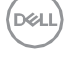